## CITI for Returning MUSC Users:

- 1. Log in to CITI Miami here using your Net ID and password.
- 2. Once logged in, click on "View Courses" next to Medical University of South Carolina.

## **Institutional Courses**

Institutional Courses are available to learners who have an affiliation with one or more subscribing institutions. If an institution with which you are affiliated is not listed, you may want to <a href="mailto:add an affiliation">add an affiliation</a>. If you are no longer associated with a listed institution, you may want to <a href="mailto:remove an affiliation">remove an affiliation</a>.

Medical University of South Carolina

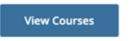

Scroll to the bottom to Learner Tools for Medical University of South Carolina and click "Add a Course"

## Learner Tools for Medical University of South Carolina

- Add a Course
- Remove a Course
- View Previously Completed Coursework
- Update Institution Profile
- Remove Affiliation

4. Select "Human Subjects" and "Good Clinical Practice (GCP)." Click Next. Question 1 **MUSC CITI Program Courses** Choose the topics that are relevant to your role in research: This question is required. Choose all that apply. Animals **Human Subjects** Responsible Conduct of Research (RCR) Biosafety/Biosecurity Course Human Stem Cell Research Health Information Privacy and Security (HIPS) Good Clinical Practice (GCP) Protocol Registration and Results Summary Disclosure in ClinicalTrials.gov Start Over Next Select "Refresher Course" and click Next. Question 2 **Human Subjects** Select a course stage: This question is required. Choose all that apply. Basic course Select this option if you are taking a CITI Program course for the first time Refresher course Select this option if you already completed a CITI Program basic course Start Over Next

6. 6. Then select <u>either</u> Group 1. Biomedical Investigators and Key Personnel <u>or</u> Group 2. Biomedical Investigators and Key Personnel. \*Selection depends on type of research you perform. Only one of the two courses are needed.\* Click Next.

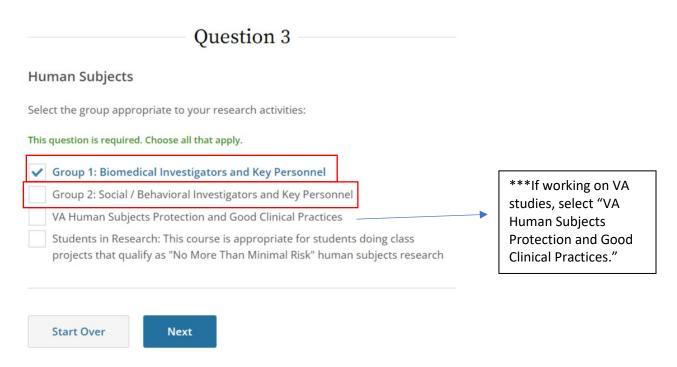

7. Next the GCP course options will populate. Select "Refresher course" and click Next.

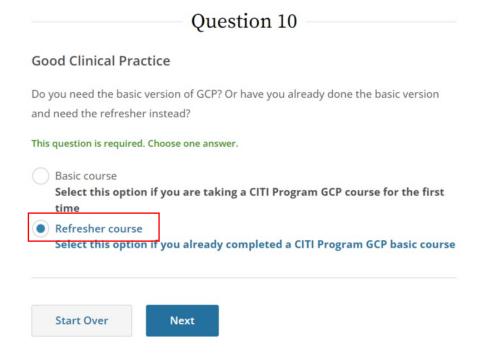

8. Select <u>either</u> GCP for Clinical Trials with Investigational Drugs and Biologics (Biomedical ICH Focus) <u>or</u> GCP – Social and Behavioral Research Best Practices for Clinical Research. \*Selection depends on type of research you perform. Only one of the two courses are needed.\* Click Next.

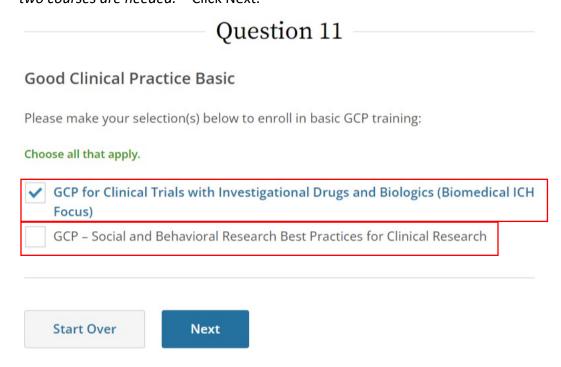

This should sign you up to complete both institutionally required courses.